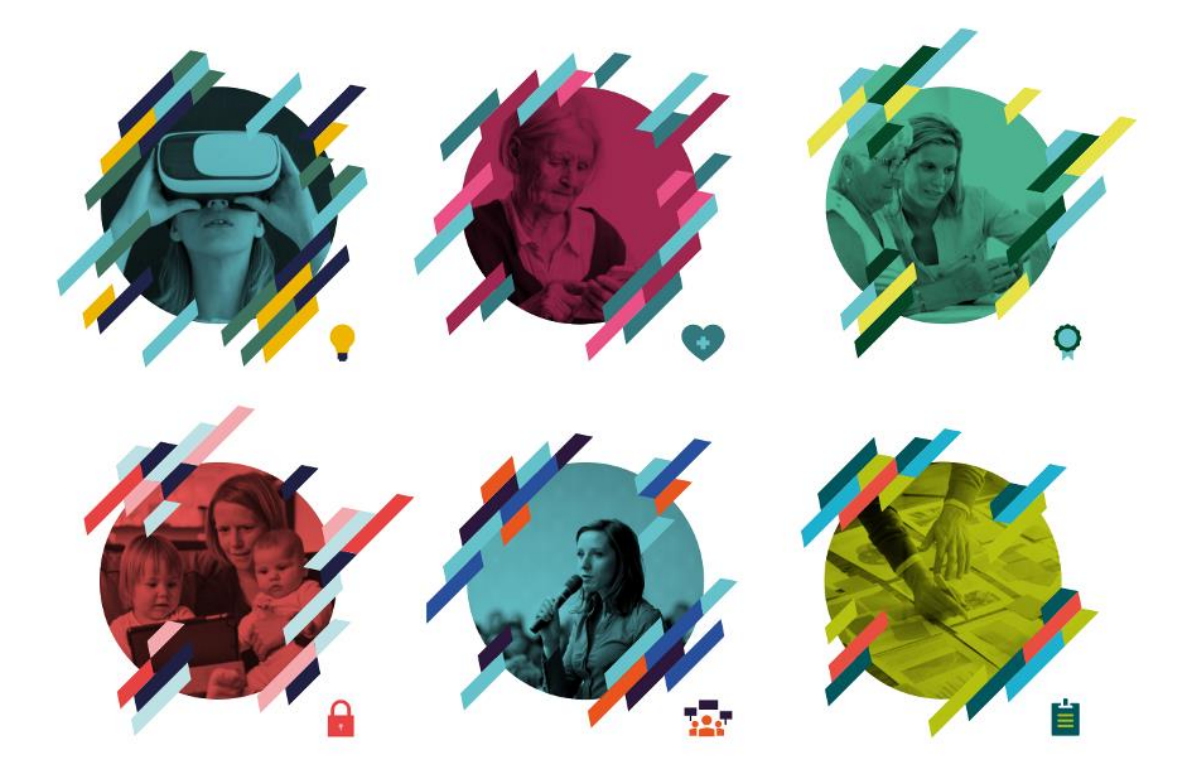

# **Smittevern og KS Læring**

**- fra første innlogging til ferdig påmeldt**

## **0. Besøk KS Læring og logg inn**

Besøk <https://kslaring.no/> , trykk «Logg inn» oppe i høyre hjørne og logg inn via ID-porten, for eksempel med BankID på mobil.

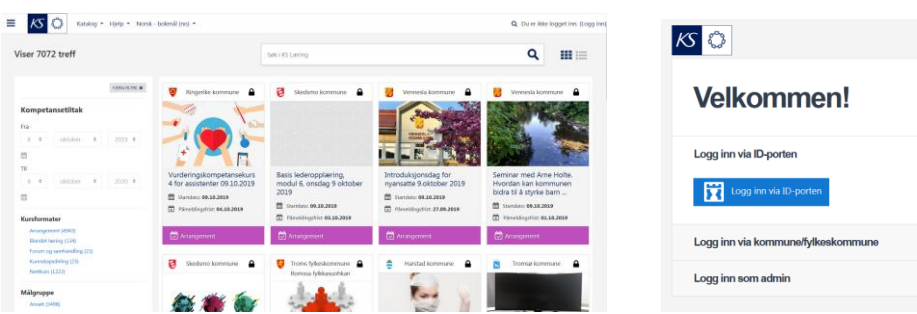

Følg instruksjonene på skjermen…

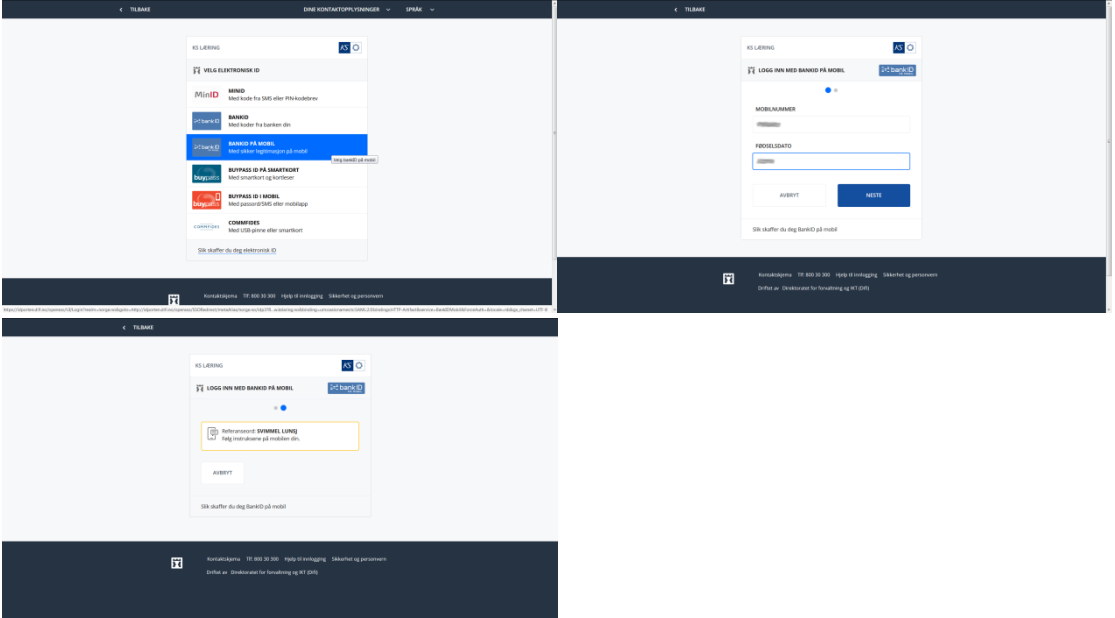

… og på telefonen.

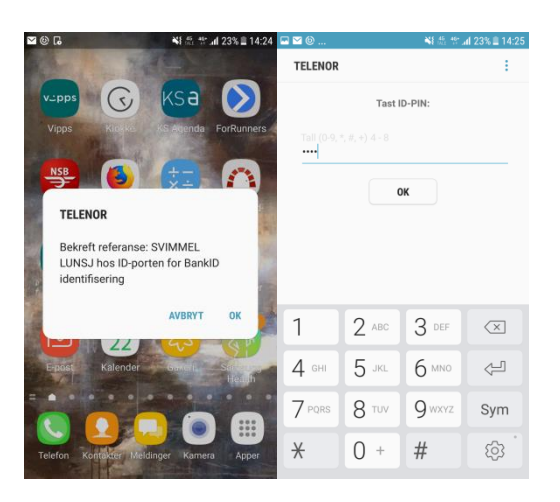

Merknad: Hvis din kommune har automatisk innlogging for ansatte (SSO), så skal du bruke metoden forklart av din Superbruker, typisk en lenke på intranett eller en snarvei på din datamaskin.

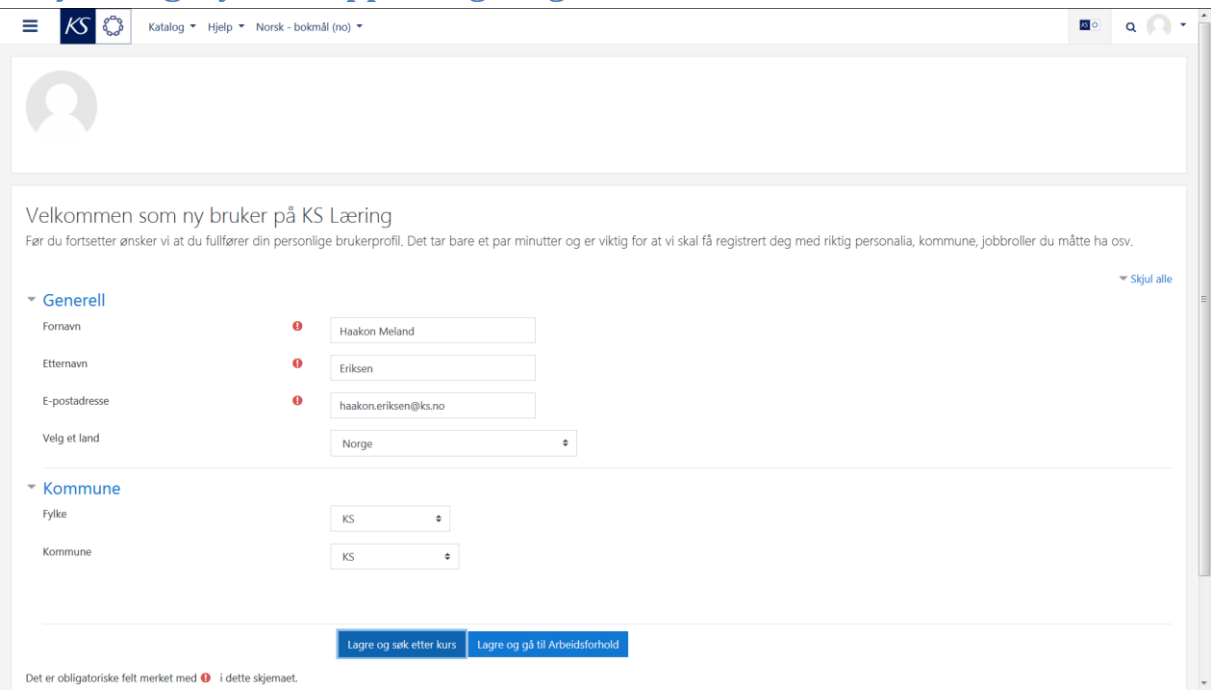

## **1. Fyll ut og trykk knappen** *Lagre og søk etter kurs*

## **NB! Fylke og kommune er obligatorisk i profilen for å vise katalogen**

Du får en rød feilmelding i stedet for katalogen dersom fylke og kommune mangler i din profil.

Løsning:

Logg inn > navnet ditt oppe til høyre > Profil > Endre profil > Obligatorisk informasjon > angi Fylke, så Kommune > Oppdater profil > Logg ut > Logg inn igjen.

## **2. Åpne temaet** *Smittevern* **i nettleseren din**

Trykk **KS-logoen** oppe til venstre > rull til **Tema** > velg **Smittevern > rull til Tilbyder** > velg **Staten** > velg **Helse Sør-Øst RHF**

eller følg lenken

[https://www.kslaring.no/local/catalogue/index.php?facets=626,538&page=0&search=\\*](https://www.kslaring.no/local/catalogue/index.php?facets=626,538&page=0&search=*)

Hvis KS Læring nå viser 0 treff, trykk på din kommune under Tilbyder for å fjerne det automatiske kommunefilteret. Hvis du deretter ser andre treff enn Helse Sør-Øst RHF > rull til **Tilbyder** > velg **Staten** > velg **Helse Sør-Øst RHF**

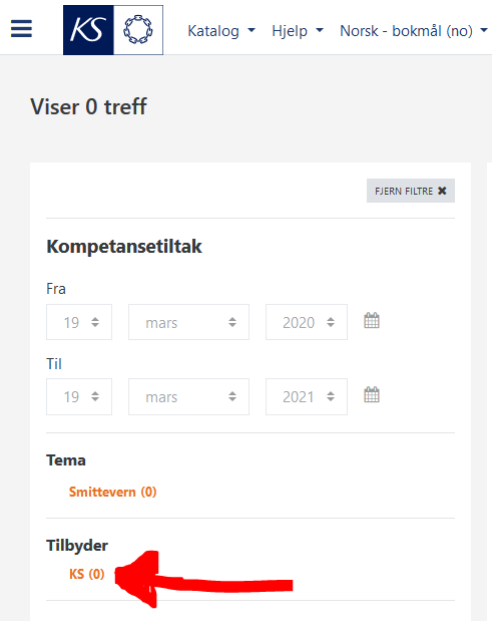

Nå vises kompetantansetiltak klassifisert med «Smittevern».

Velg ønsket kompetansetiltak om smittevern, start med «Basale smittevernrutiner».

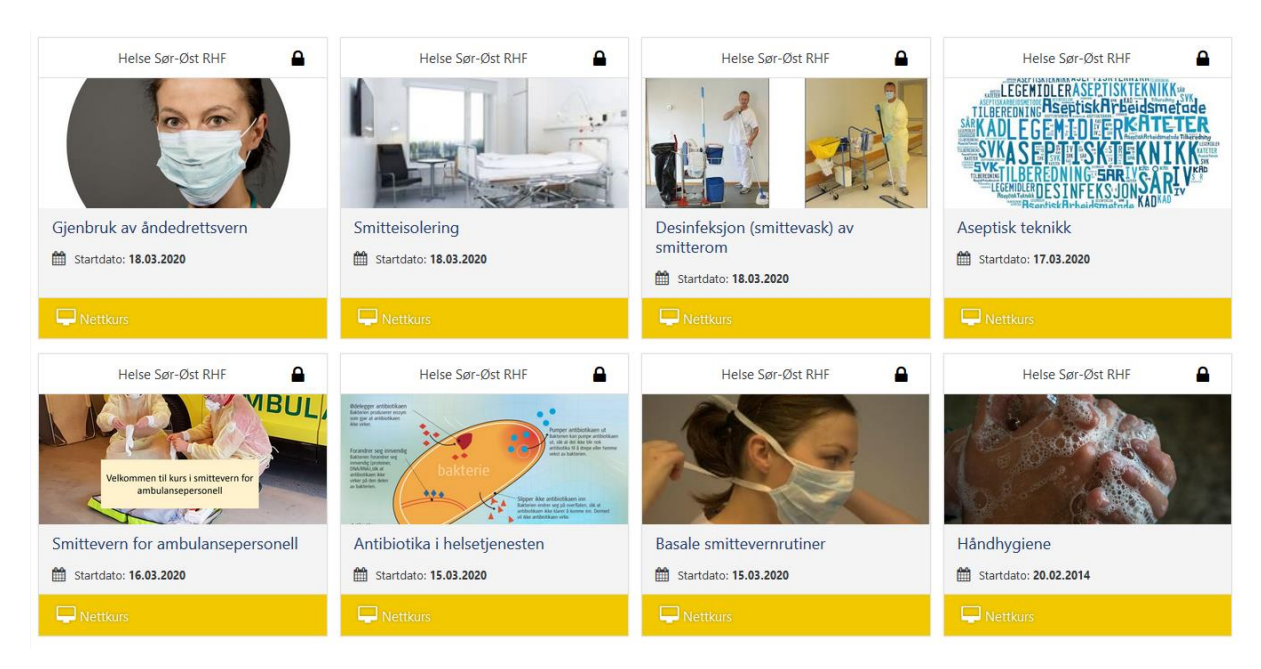

#### Trykk grønn knapp «Gå til påmelding»

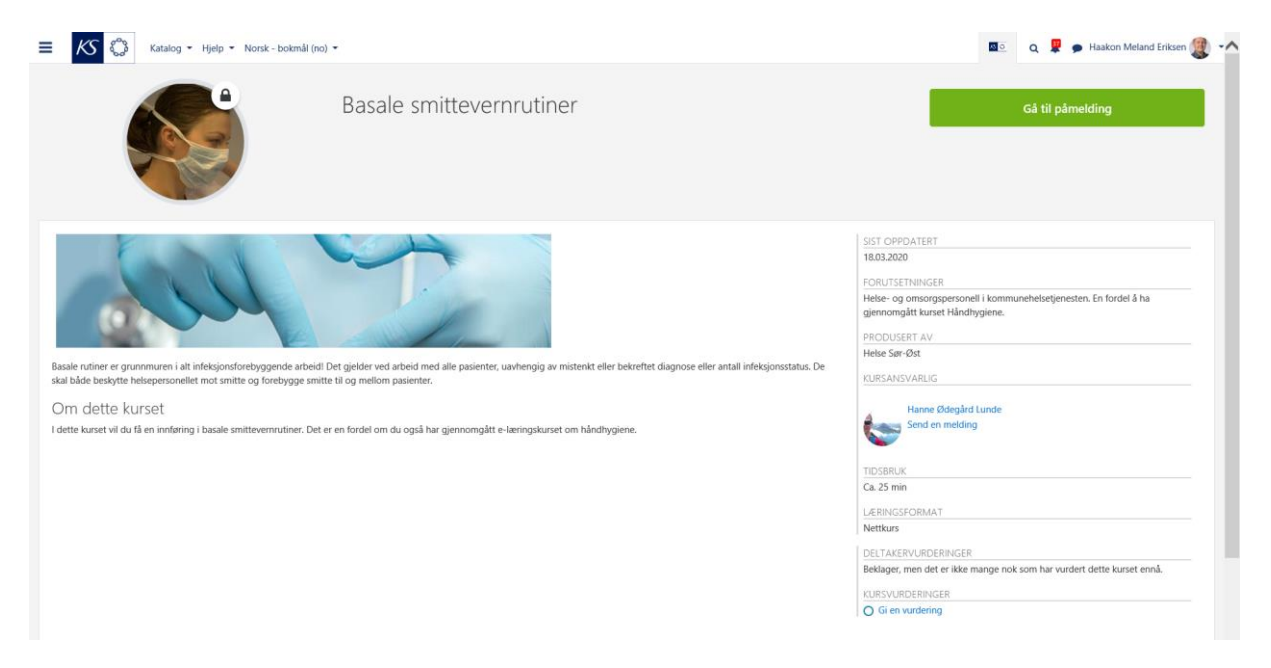

## **3. Trykk så knappen** *Meld meg på*

Trykk deretter den blå knappen *Meld meg på*.

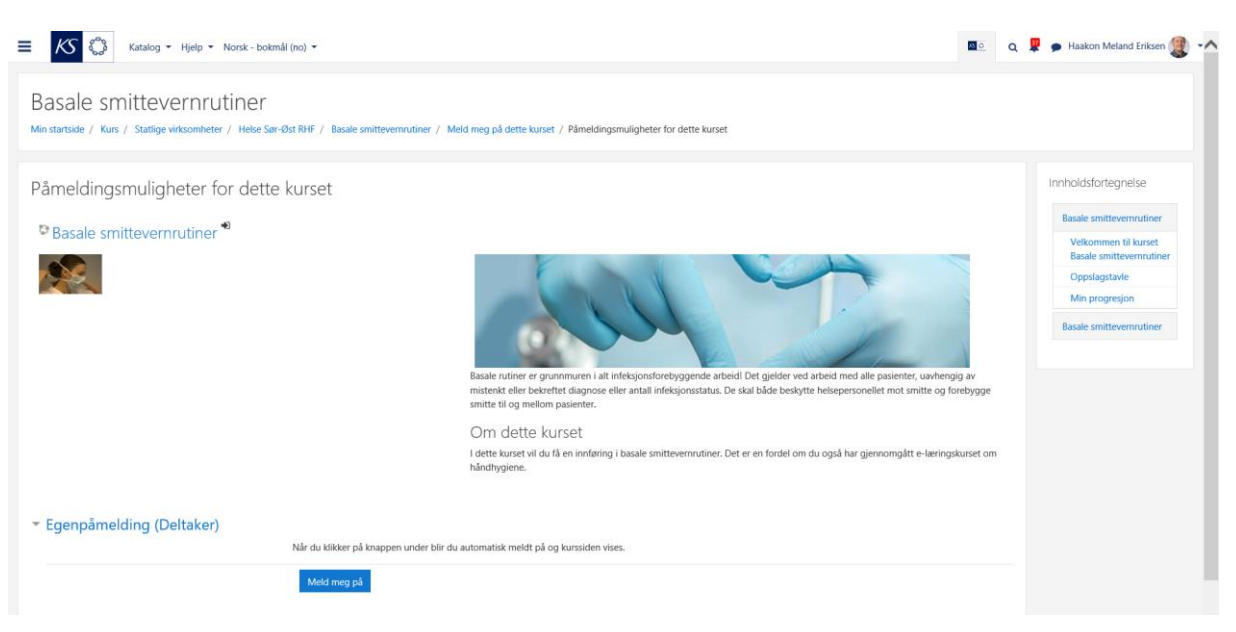

## **4. Du kommer nå inn kompetansetiltaket. Du skal motta et epostvarsel ved påmelding**

Du kommer nå inn i kompetansetiltaket som ønsker deg velkommen, og forklarer kort hva det handler om, «Basale smittvernrutiner». Når du har sett over forklaringen, kan du åpne «Basale smittevernrutiner» ved å trykke på

## Basale smittevernrutiner

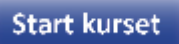

### Bruk Innholdsfortegnelsen ved behov.

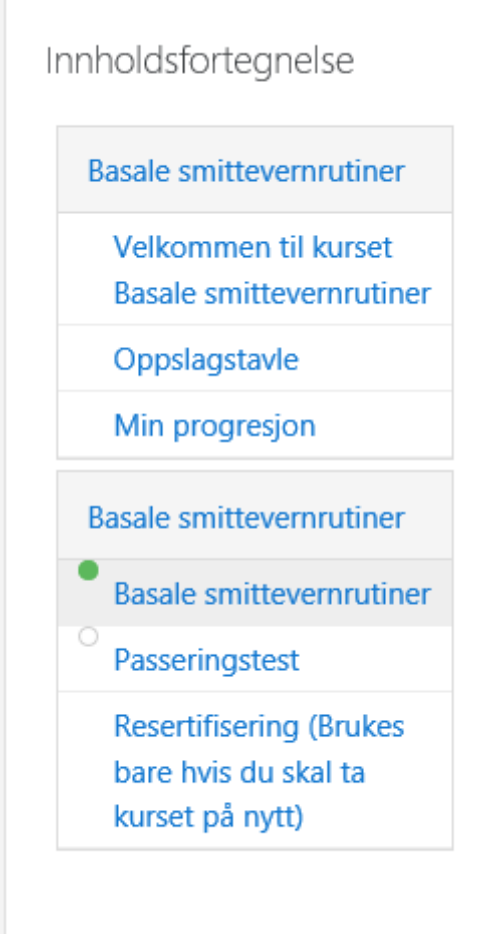

### **5. Basale smittvernrutiner vises**

Når du har trykket på den blå lenken

## Basale smittevernrutiner

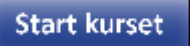

åpnes et nytt vindu og koblingen mot Helse Sør Øst sin kursportal skjer – dette kan ta noen sekunder avhengig av din nettverksforbindelse, og antallet som besøker Helse Sør Øst sin kursportal samtidig – vær tålmodig. Når «Basale smittevernrutiner» vises, kan du bruke pilen på høyre side til å gå framover.

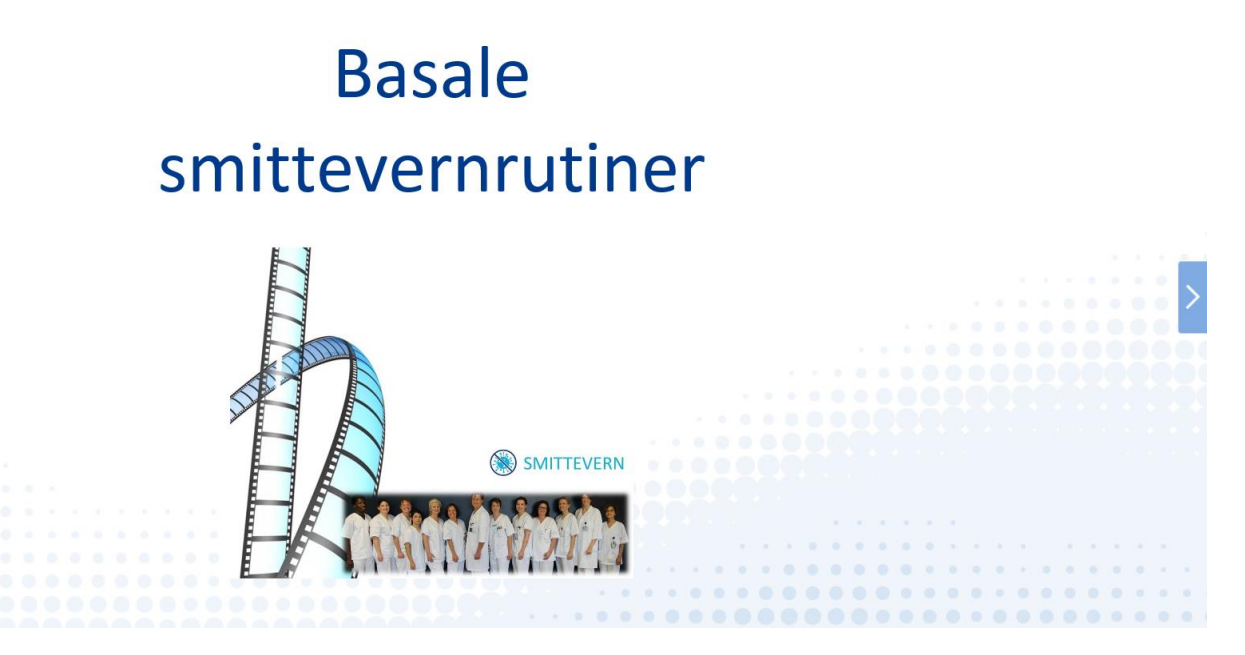

Fullfør kompetansetiltaket «Basale smittevernrutiner» på Helse Sør-Øst sin kursportal.

NB! Når du kommer til siste siden i «Basale smittevernrutiner» på Helse Sør-Øst sin kursportal, står det «Avsluting». Du kan nå lukke fanen eller vinduet i nettleseren.

Nå skal du se vinduet i KS Læring igjen, og du kan gå videre til Passeringstesten i «Basale smittevernrutiner» i KS Læring. Når den er bestått, får kompetansetiltaket Fullført-status.

### **6. Ta neste kompetansetiltak om smittevern**

Du kan nå velge et nytt kompetansetiltak om smittevern på samme måte.

Tips! Trykk KS-logoen oppe til venstre fjerner alle filtre. Trykk «Smittevern»-filteret under Tema fra forsiden.

## **7. Ved senere innlogginger**

Trykk på navnet ditt oppe til høyre og velg *Min startside* for å komme til *Min startside*. Kompetansetiltaket vises i listen *Oversikt over mine kompetansetiltak* neste gang du logger inn i KS Læring. Trykk på navnet til kompetansetiltaket for å gå inn i kompetansetiltaket igjen.

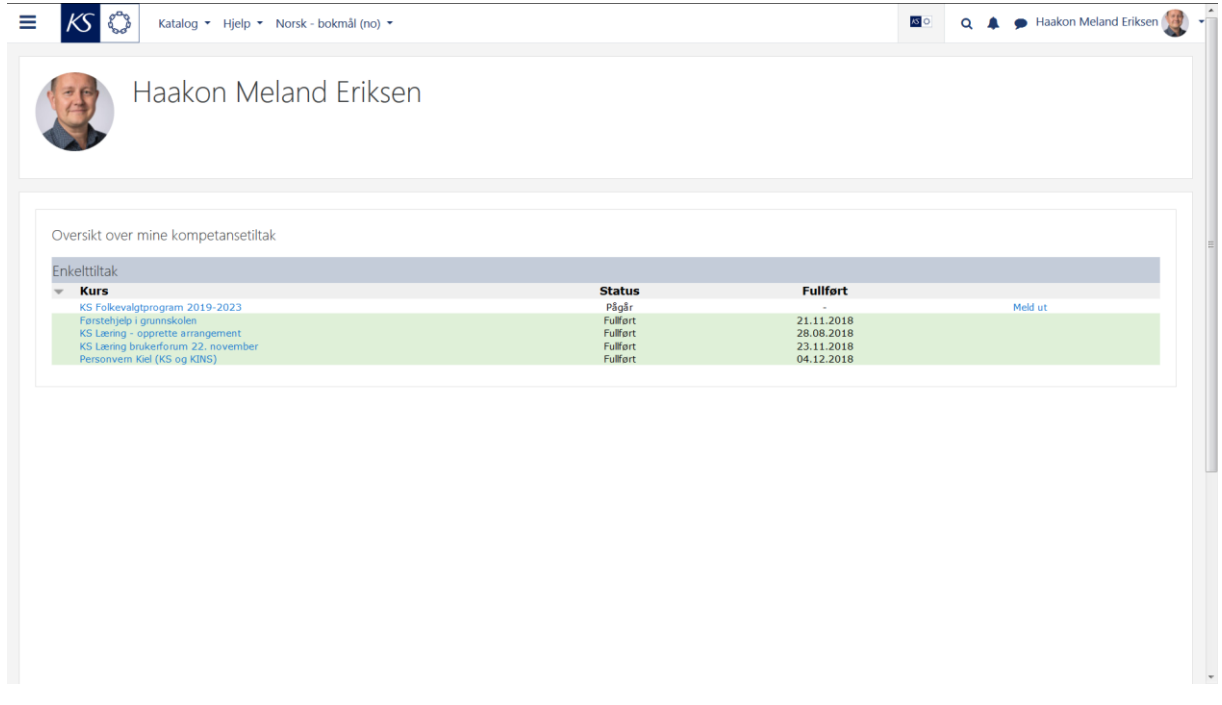

## **8. Hjelp**

Hjelp er tilgjengelig for deltaker via

- Kursansvarlig angitt på kursets forside.
- KS Læring > Hjelp > Brukerveiledninger
- KS Læring > Hjelp > Vanlige spørsmål

Hjelp er tilgjengelig for kommunens superbruker via

- Kursansvarlig angitt på kursets forside.
- KS Læring > Hjelp > Brukerveiledninger
- KS Læring > Hjelp > Vanlige spørsmål.
- KS Læring-brukerstøtte mandag til fredag kl. 08:00-16:00 via
	- o [kslaring@ks.no](mailto:kslaring@ks.no)
	- o chat tilgjengelig nederst på superbrukers «Min startside»
	- o telefon 24 13 28 51